# **TUTORIAL**

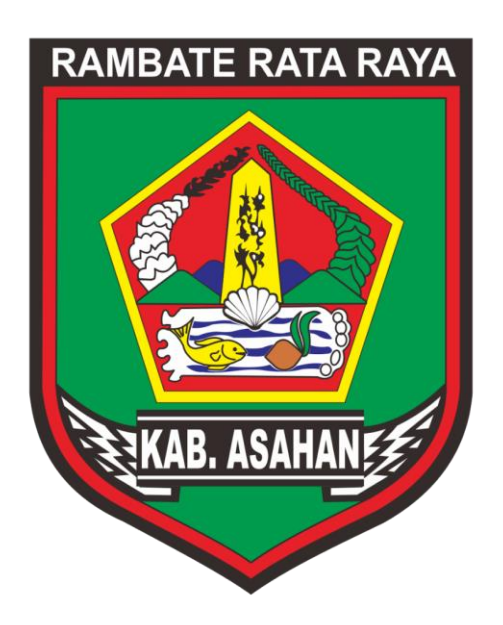

# **FORUM PERANGKAT DAERAH**

**APLIKASI E-PLANNING KABUPATEN ASAHAN [http://eplanning.asahankab.go.id](http://eplanning.asahankab.go.id/)**

### **PENDAHULUAN**

#### **1.1. Tujuan Pembuatan Dokumen**

Dokumen panduan Aplikasi Eperencanaan Modul Forum Perangkat Daerah ini dibuat untuk tujuan sebagai berikut :

Menggambarkan dan menjelaskan penggunaan aplikasi Forum Perangkat Daerah untuk pengguna (*user*) dalam hal ini Kepala OPD atau operatornya.

Pihak yang berkepentingan dan berhak menggunakan Dokumen ini adalah Kepala OPD dan Operator yang telah disetujui oleh Kepala OPD untuk mengetahui cara-cara penggunaan aplikasi eperencanaan untuk Renja OPD.

#### **A. Cara Membuka Situs**

Untuk memulai aplikasi e-Perencanaan Rembuk Warga melalui browser (Mozilla,Chrome atau lainnya) dengan mengetikkan pada address bar : **epelanning.asahankab.go.id.** Maka akan muncul halaman depan aplikasi pada gambar 1.

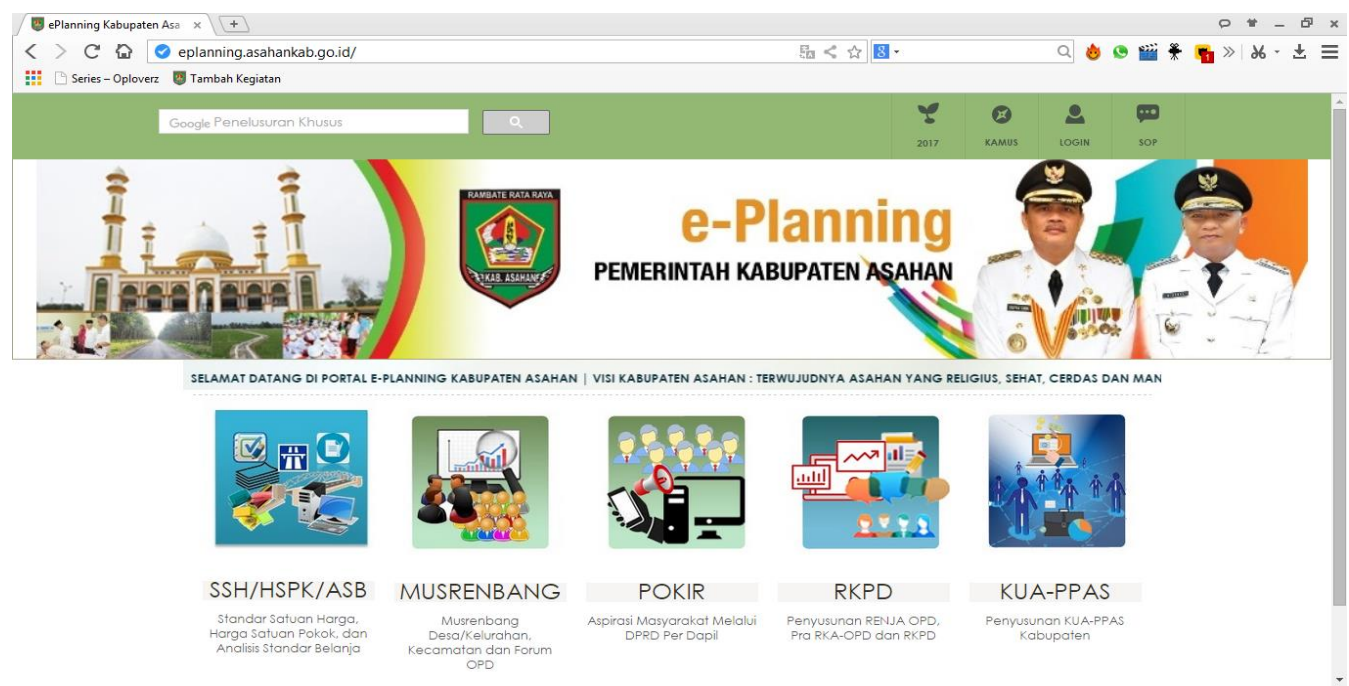

**Gambar 1.1**

Kemudian untuk masuk ke aplikasi musrenbang kecamatan langkah pertama ialah pilih menu **musrenbang** seperti pada gambar 1.2

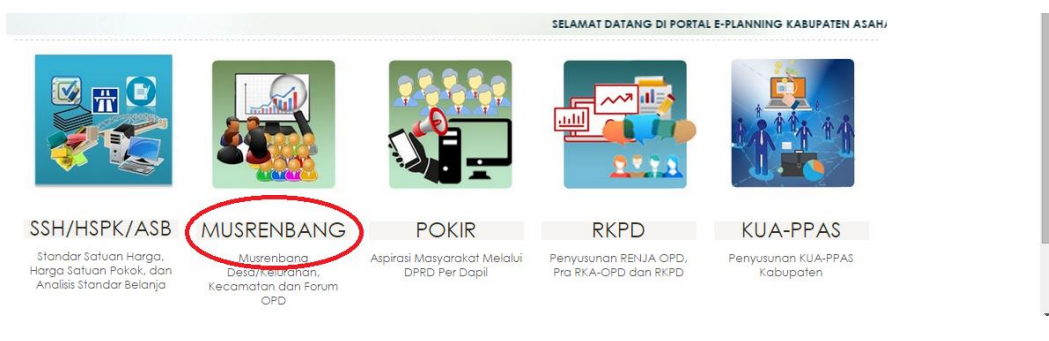

**Gambar 1.2**

Setalah itu akan muncul tampilan seperti pada gambar 1.3 lalu pilih **login** pada sudut kanan atas aplikasi

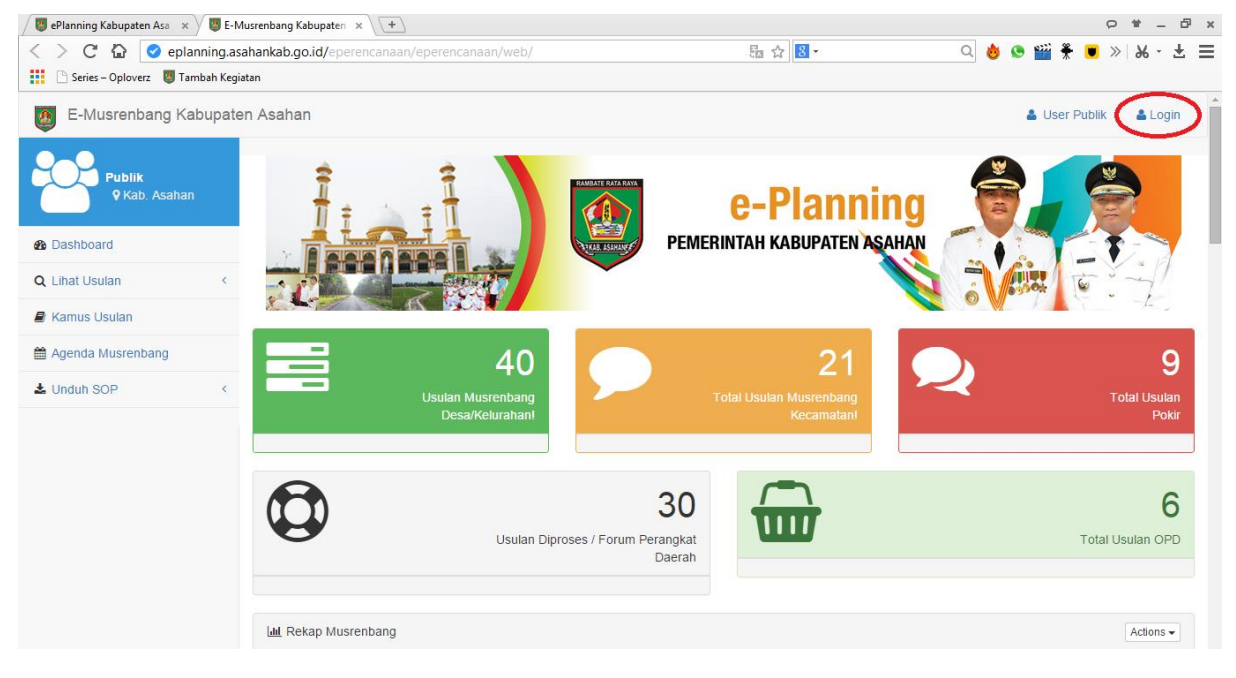

**Gambar 1.3**

Kemudian akan keluar tampilan form login seperti pada gambar 1.4

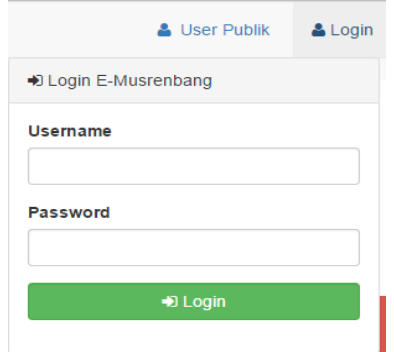

#### **Gambar 1.4**

Pada form Login Forum Perangkat Daerah masukkan username dan password. User dan password bersifat rahasia. Jika user dan password benar maka akan masuk ke halaman dashboard dan klik "**Unduh Absensi**" untuk mengetahui semua usulan dari Musrenbang Kecamatan dan Pokir seperti pada gambar 1.5 berikut ini:

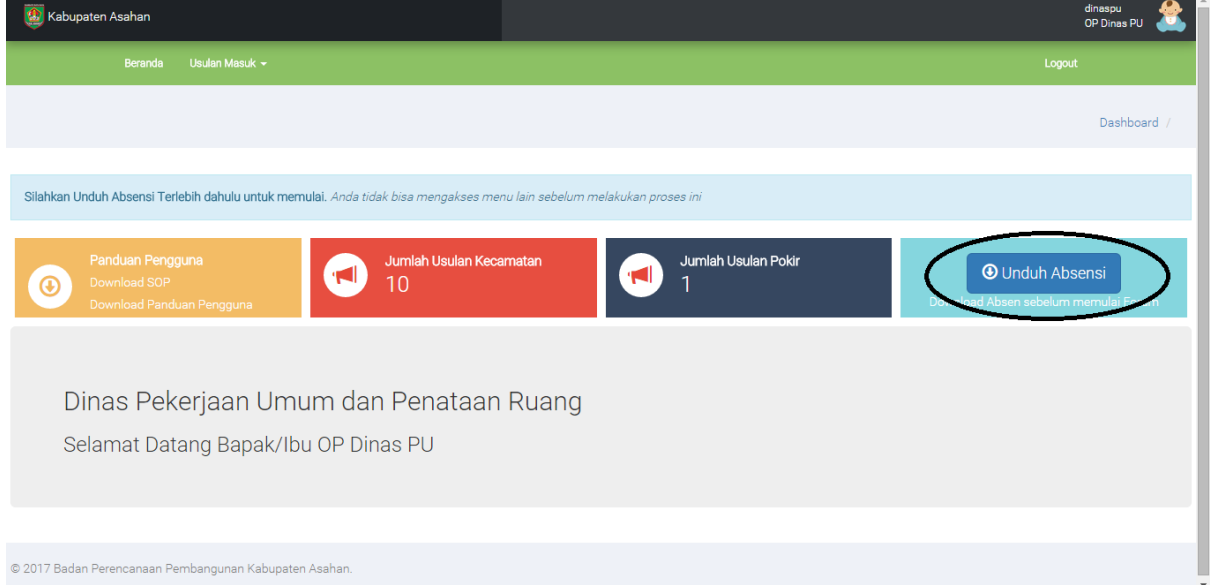

**Gambar 1.5**

Setelah diklik unduh absen akan muncul pop up untuk isi lokasi musrenbang kecamatan. Seperti gambar dibawah masukkan naman tempat, alamat, dan nama camat setelah itu klik **mulai.**

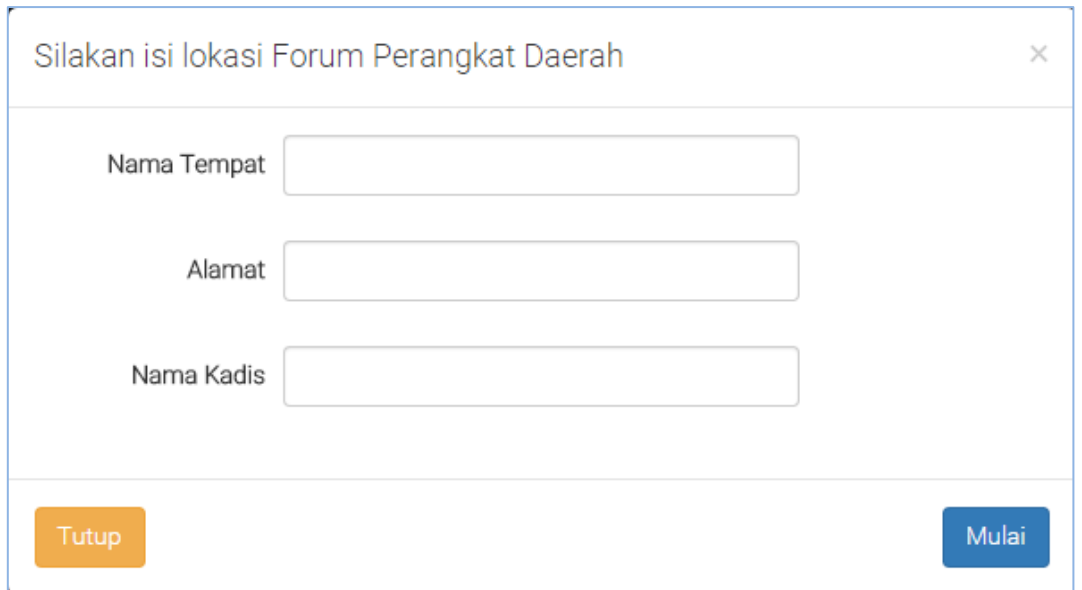

**Gambar 1.6**

Setelah mulai akan terunduh otomatis absen daftar hadir mulai Forum Perangkat Daerah seperti berikut

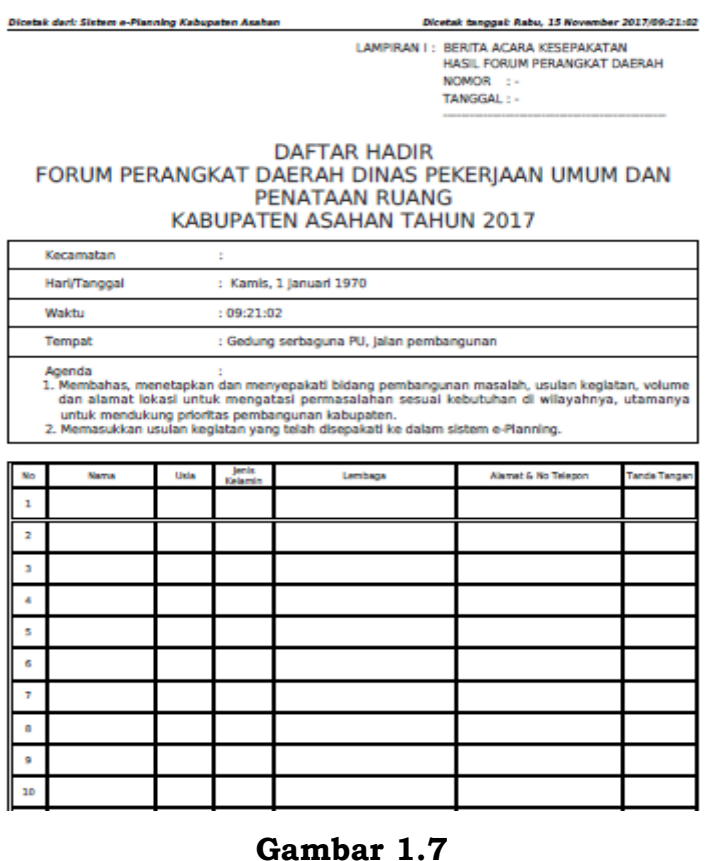

Klik tombol **"Mulai"** untuk memulai Forum Perangkat Daerah dan tampilan dapat dilihat seperti gambar 1.8 di bawah ini:

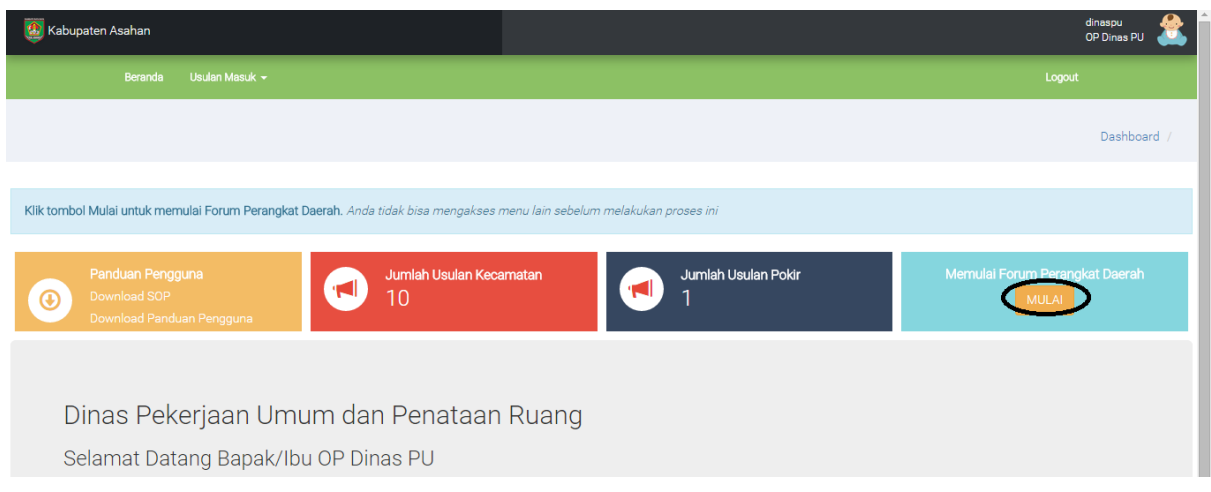

**Gambar 1.8**

Waktu akan berjalan pada saat dilakukan Forum Perangkat Daerah dan akan berhenti setelah Forum Perangkat Daerah selesai diadakan, tampilan dapat dilihat seperti gambar 1.9 di bawah ini:

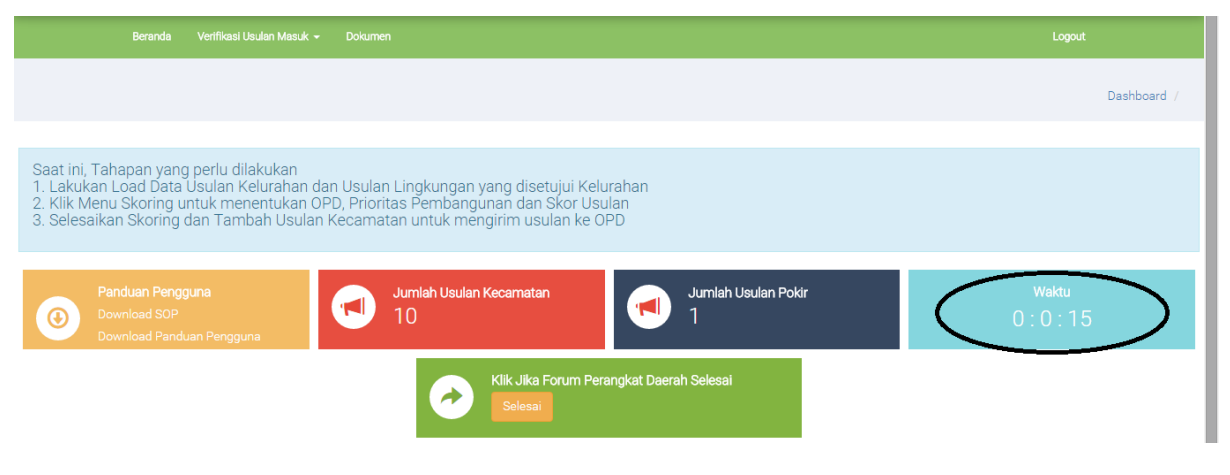

**Gambar 1.9**

## **B. Verifikasi Usulan Masuk**

Klik menu **verifikasi usulan masuk** seperti pada gambar di bawah ini

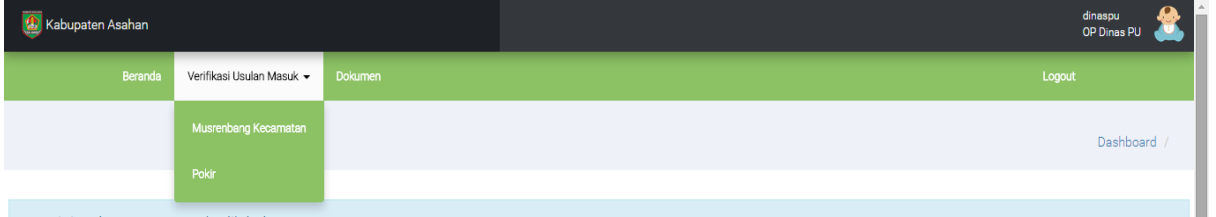

**Gambar 1.10**

Pilih menu musrembang kecamatan untuk melihat usulan-usulan dari setiap kecamatan kepada masing-masing OPD terkait seperti pada tampilan berikut

| Beranda                 |                  | Verifikasi Usulan Masuk v                                                                   | <b>Dokumen</b>                               |            |                    |                                                                                                    |                           |                          |                                       | Logout  |  |  |
|-------------------------|------------------|---------------------------------------------------------------------------------------------|----------------------------------------------|------------|--------------------|----------------------------------------------------------------------------------------------------|---------------------------|--------------------------|---------------------------------------|---------|--|--|
| Usulan Kecamata         |                  | Musrenbang Kecamatan                                                                        |                                              |            |                    |                                                                                                    |                           |                          | Dashboard / Usulan / Usulan Kecamatan |         |  |  |
|                         | Pilih Kecamatan: | Pokir                                                                                       | Status Usulan:                               |            |                    | Prioritas Bidang Pembangunan:                                                                                  |                           |                          |                                       |         |  |  |
|                         | - Semua -        |                                                                                             | - Semua -                                    |            |                    | - Semua -                                                                                                    |                           |                          |                                       |         |  |  |
| Jumlah Total Usulan: 10 |                  |                                                                                             |                                              |            |                    |                                                                                                    |                           |                          |                                       |         |  |  |
| <b>No</b>               | Usulan           | Alamat Usulan                                                                               | Nama Usulan                                  | Jumlah/vol | Biaya (Rp)         | Detail Lokasi                                                                                                  | Skor                      | Aksi                     | Penerimaan                            | Dokumen |  |  |
|                         | Desa/Kelurahan   | Dusun/Lingkungan<br>: Dusun I<br>Desa/Kelurahan:<br>Desa X1<br>Kecamatan:<br>Kecamatan Coba | Pembangunan<br>Jembatan Plat<br>Beton        | 10 meter   | Rp.<br>375,000,000 | Lokasi: Desa Gajah<br>Meranti<br>Latitude:<br>3 098400746414501<br>Longitude:<br>99 6052521533203<br>$\bullet$ | Skor: 2.15<br>Edit Skor   | Lihat<br>Terima<br>Tolak | Belum Di<br>Proses                    | Dokumen |  |  |
| $\overline{2}$          | Kecamatan        | Dusun/Lingkungan<br>Dusun II<br>Deep/Kelurahan :                                            | Konstruksi<br>Jalan Paving<br>Roru Lohor 2 m | 13 M       | Rp.<br>16.738.930  | Lokasi : oek aja<br>Latitude:<br>30277773075635723                                                             | Skor:<br><b>Edit Skor</b> | Lihat                    | Belum Di<br>Proses                    | Dokumen |  |  |

**Gambar 1.11**

Untuk mencari usulan kecamatan terdapat tiga menu pilihan untuk mencari berdasarkan kecamatan, berdasarkan status usulan dan berdasarkan prioritas bidang pembangunan atau langsung klik tombol **cari** untuk melihat semua usulan dari setiap kecamatan

Terdapat beberapa pilihan untuk memproses suatu usulan, **edit skor** untuk mengubah penilaian apabila dirasa perlu oleh OPD, **Lihat** digunakan untuk melihat rincian usulan, **Terima** digunakan untuk menerima usulan dan masuk ke tahap berikutnya, **Tolak** untuk menolak usulan yang dirasa tidak relevan dan **Dokumen** untuk melihat lampiran berkas usulan baik berupa foto maupun video.

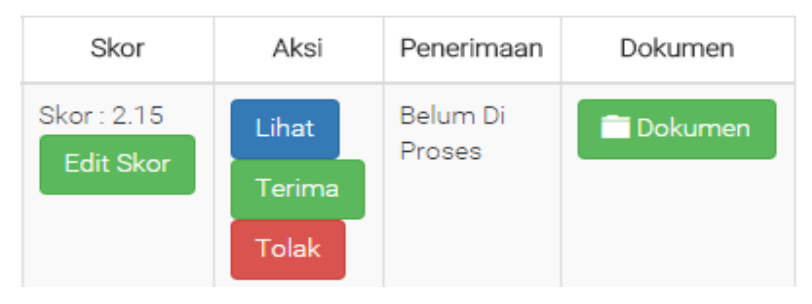

**Gambar 1.12**

Jika user memilih **simpan** maka akan muncul tampilan sebagai berikut

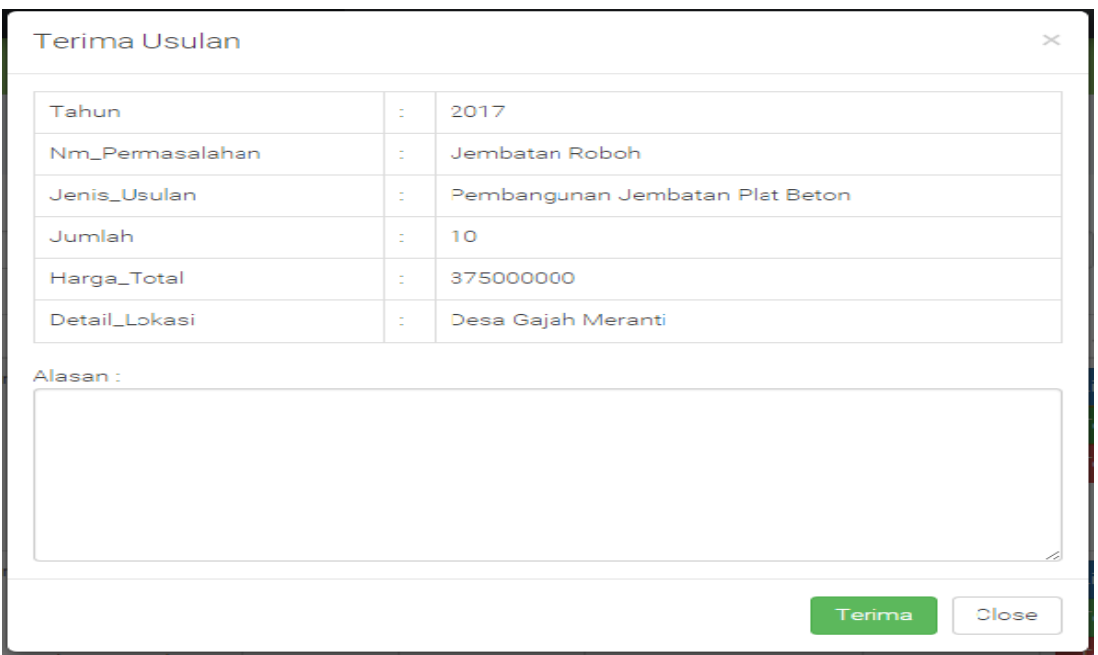

**Gambar 1.13**

Akan muncul rincian dari usulan baik tahun, nama permasalahan jenis usulan, jumlah, harga total dan detail lokasi. Masukkan alasan Terima usulan pada kolom alasan kemudian klik **terima** untuk menerima usulan atau klik close untuk membatalkan penerimaan.

Jika diterima maka akan muncul tampilan seperti pada gambar 1.14 dibawah ini

| <b>(b)</b> Kabupaten Asahan                     |                                                           |                         |                                                                                               |                                                                                                    |            |                    |                                                                                                    |                                |                          |                    |         | dinasou<br>OP Dinas PU |  |
|-------------------------------------------------|-----------------------------------------------------------|-------------------------|-----------------------------------------------------------------------------------------------|----------------------------------------------------------------------------------------------------|------------|--------------------|----------------------------------------------------------------------------------------------------|--------------------------------|--------------------------|--------------------|---------|------------------------|--|
| Verifikasi Usulan Masuk ~<br>Beranda<br>Dokumen |                                                           |                         |                                                                                               |                                                                                                    |            |                    |                                                                                                    |                                |                          |                    | Logout  |                        |  |
|                                                 | Usulan Kecamatan<br>Dashboard / Usulan / Usulan Kecamatan |                         |                                                                                               |                                                                                                    |            |                    |                                                                                                    |                                |                          |                    |         |                        |  |
|                                                 | Pilih Kecamatan:<br>- Semua -<br>$\mathbf{v}$             |                         |                                                                                               | Status Usulan:<br>- Semua -<br>$\mathbf{v}$                                                                     |            |                    | Prioritas Bidang Pembangunan:                                                                                  |                                |                          |                    |         |                        |  |
|                                                 |                                                           |                         |                                                                                               |                                                                                                    |            |                    | - Semua -                                                                                                    |                                |                          |                    |         |                        |  |
|                                                 |                                                           | Jumlah Total Usulan: 10 |                                                                                               |                                                                                                    |            |                    |                                                                                                    |                                |                          |                    |         |                        |  |
|                                                 | <b>No</b>                                                 | Usulan                  | Alamat Usulan                                                                                 | Nama Usulan                                                                                                    | Jumlah/vol | Biaya (Rp)         | Detail Lokasi                                                                                                  | Skor                           | Aksi                     | Penerimaan         | Dokumen |                        |  |
|                                                 |                                                           | Desa/Kelurahan          | Dusun/Lingkungan<br>Dusun I<br>Desa/Kelurahan :<br>Desa X1<br>Kecamatan:<br>Kecamatan Coba    | Pembangunan<br>Jembatan Plat<br>Beton                                                                           | 10 meter   | Rp.<br>375,000,000 | Lokasi: Desa Gajah<br>Meranti<br>Latitude:<br>3.098400746414501<br>Longitude:<br>99.6052521533203<br>$\bullet$ | Skor: 2.15<br><b>Edit Skor</b> | Lihat<br>Terima<br>Tolak | Diterima           | Dokumen |                        |  |
|                                                 | $\overline{2}$                                            | Kecamatan               | Dusun/Lingkungan<br>: Dusun II<br>Desa/Kelurahan :<br>Desa X2<br>Kecamatan:<br>Kecamatan Coba | Konstruksi<br>Jalan Paving<br>Baru Lebar 2 m<br>(bl. 6 cm)<br>dengan Saluran<br>lebar $40 \text{ cm} +$<br>plat | 13 M       | Rp.<br>16.738.930  | Lokasi : oek aja<br>Latitude:<br>3.0277773075635723<br>Longitude:<br>99.76180732910154<br>$\circ$              | Skor:<br><b>Edit Skor</b>      | Lihat<br>Terima<br>Tolak | Belum Di<br>Proses | Dokumen |                        |  |

**Gambar 1.14**

Pilih menu **Pokir** untuk melihat usulan-usulan dari setiap anggota dprd kepada masing-masing OPD terkait seperti pada tampilan berikut

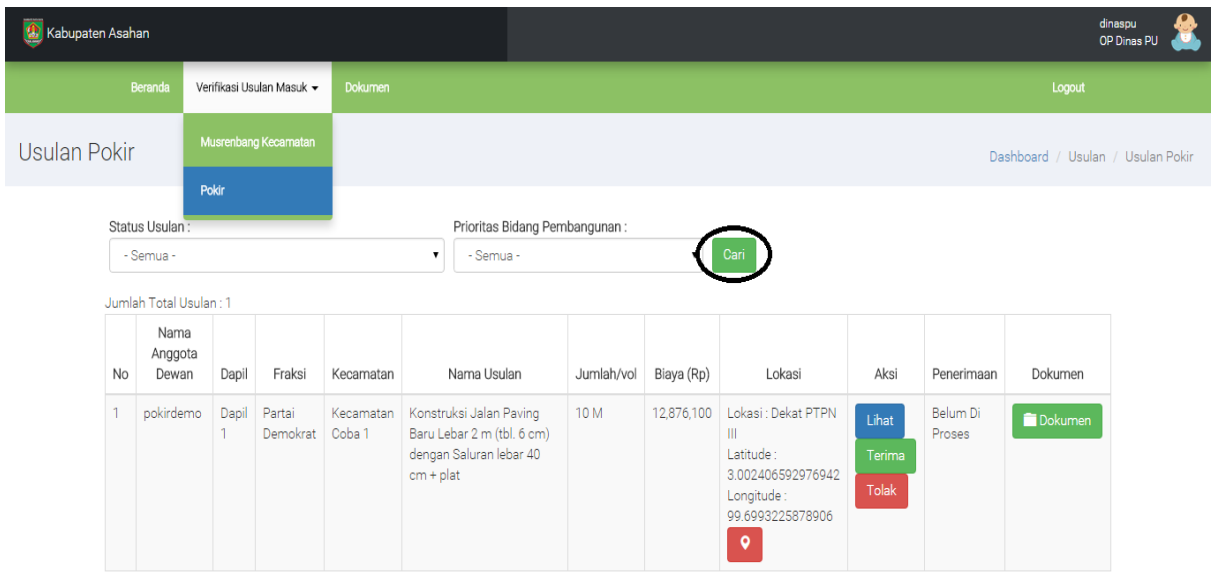

**Gambar 1.15**

Untuk mencari usulan dari anggota dprd terdapat dua menu pilihan yaitu mencari berdasarkan status usulan dan berdasarkan prioritas bidang pembangunan atau langsung klik tombol **cari** untuk melihat semua usulan dari setiap anggota dprd.

Terdapat beberapa pilihan untuk memproses suatu usulan, **edit skor** untuk mengubah penilaian apabila dirasa perlu oleh OPD, **Lihat** digunakan untuk melihat rincian usulan, **Terima** digunakan untuk menerima usulan dan masuk ke tahap berikutnya, **Tolak** untuk menolak usulan yang dirasa tidak relevan dan **Dokumen** untuk melihat lampiran berkas usulan baik berupa foto maupun video.

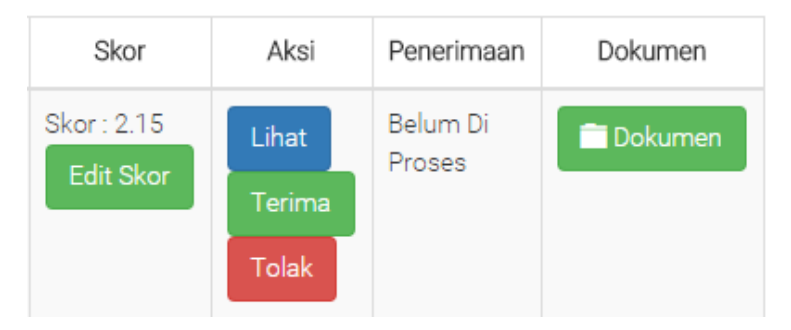

**Gambar 1.12**

Jika user memilih **simpan** maka akan muncul tampilan sebagai berikut

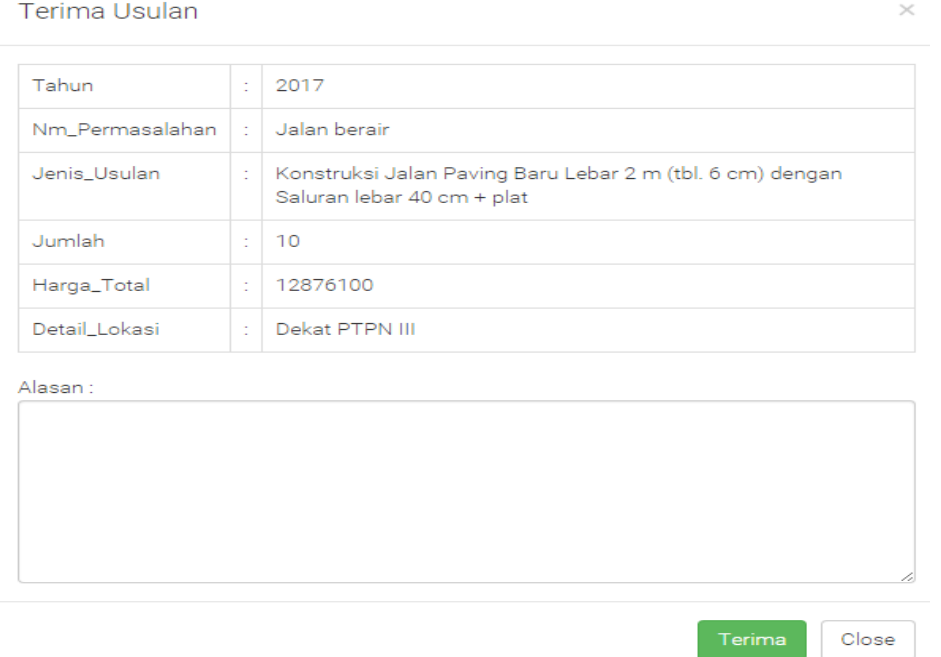

#### **Gambar 1.13**

Akan muncul rincian dari usulan baik tahun, nama permasalahan jenis usulan, jumlah, harga total dan detail lokasi. Masukkan alasan Terima usulan pada kolom alasan kemudian klik **terima** untuk menerima usulan atau klik close untuk membatalkan penerimaan.

Jika diterima maka akan muncul tampilan seperti pada gambar 1.14 dibawah ini

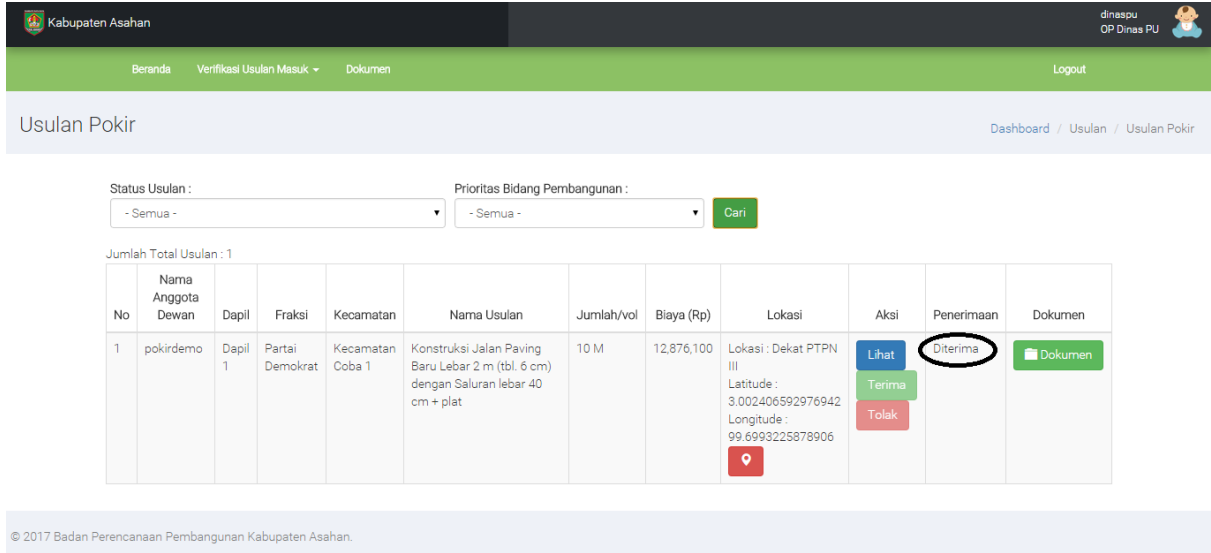

**Gambar 1.14**